# 科力达KTS-442U系列 全站仪操作指南

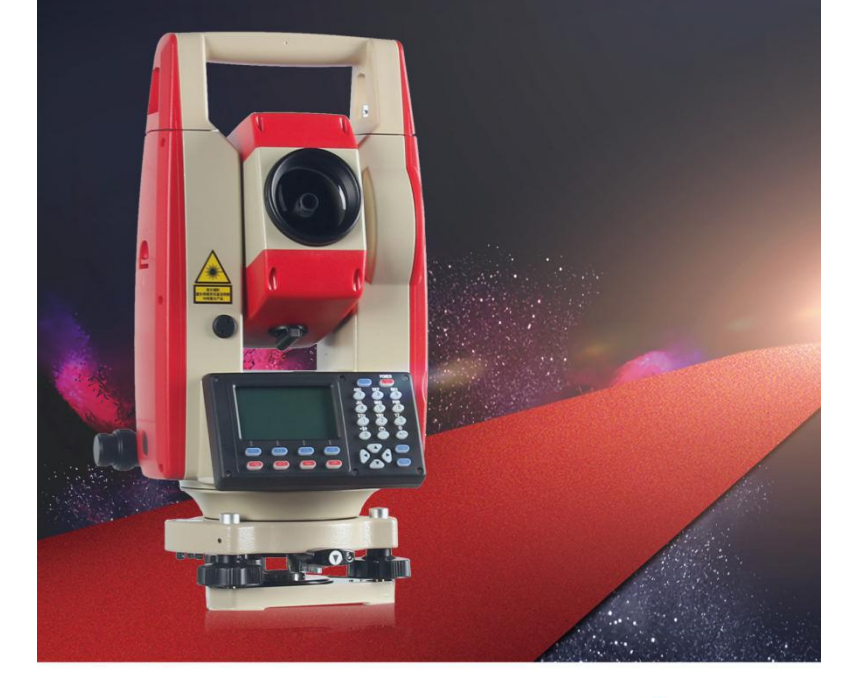

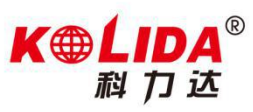

### **目录 しゅうしゅう しゅうしょく しゅうしょく**

#### 一 键盘介绍

1.1 键盘功能及信息显示

- 1.2 图标及符号信息
- 1.3 按键功能
- 1.4 快速测量键
- 二 快捷方式
- 三 模式图
- 四 常用参数设置
- 五 键功能分配

#### 六 新建工程

6.1 新建工作文件

6.2 选择调用坐标文件

七 后方交会

#### 八 数据采集

8.1 坐标测量

8.2 记录数据(自动存储)

九 放样

#### 十 直线放样

10.1 定义基线

10.2 直线点放样

10.3 直线线放样

#### 十一 点投影

#### 十二 圆弧放样

十三 数据交互

13.1 U 盘互传

13.2 蓝牙传输

# 一 键盘介绍

**1.1** 键盘功能及信息显示

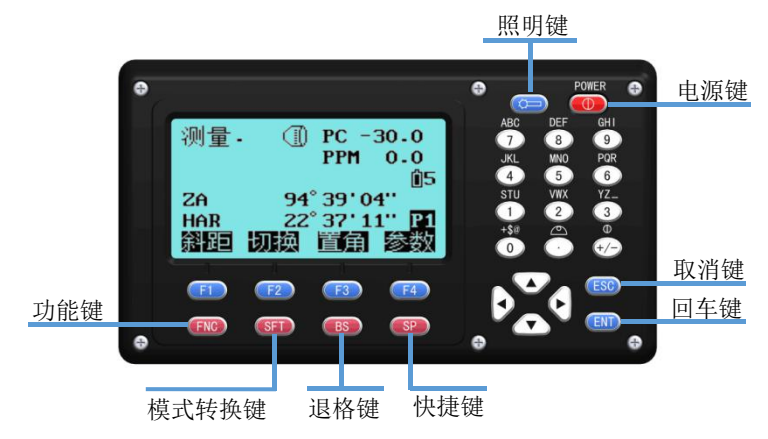

**1.2** 图标及符号信息

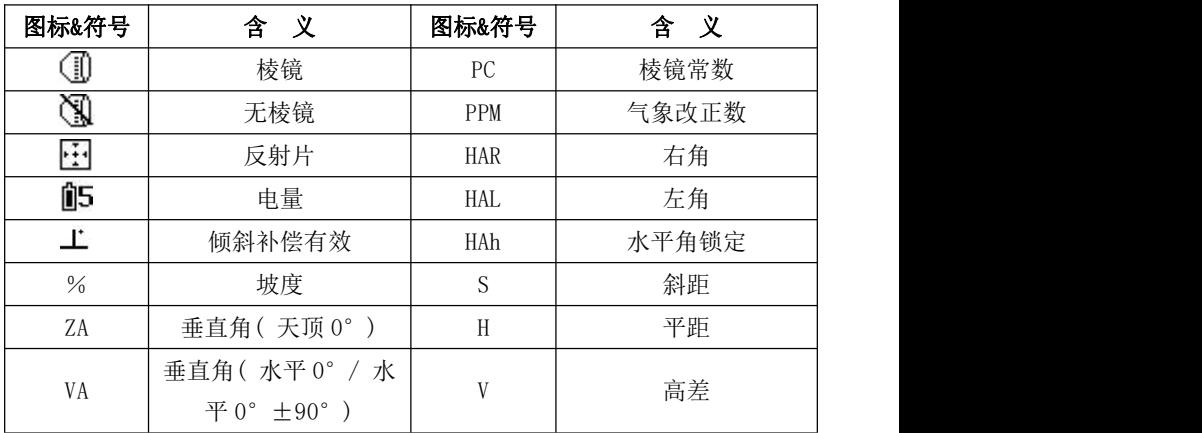

为保证售后服务,请务必购机后上网注册: [www.kolida.com.cn](http://www.kolida.com.cn)

请使用原装电池、充电器,否则易损害主机;请使用科力达原装棱镜,保证测量精度 2

### **1.3** 按键功能

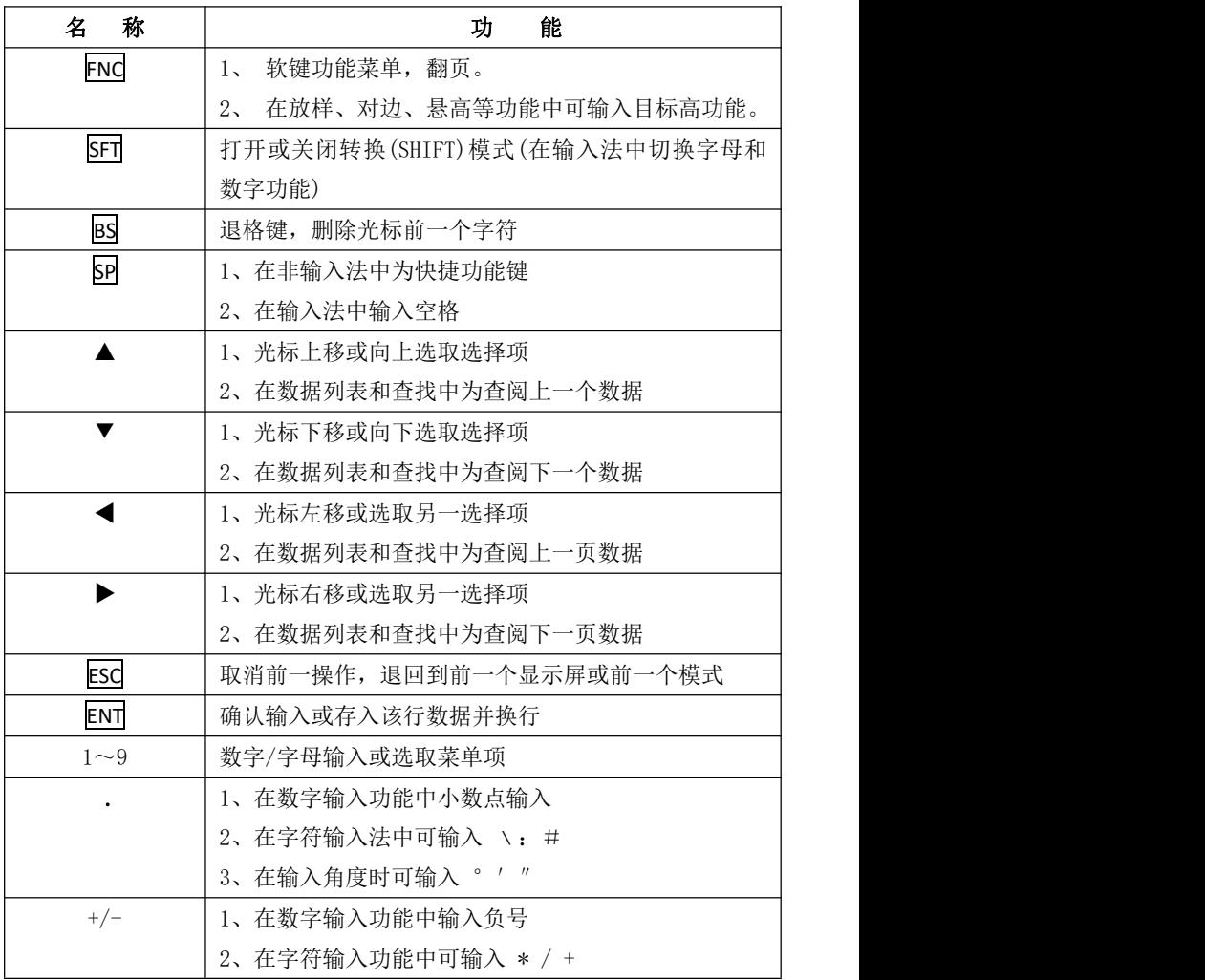

<u>为保证售后服务,请务必购机后上网注册:[www.kolida.com.cn](http://www.kolida.com.cn)</u>

请使用原装电池、充电器,否则易损害主机;请使用科力达原装棱镜,保证测量精度 3

### **1.4** 快速测量键

在任意测量界面按快速测量键一键测量。

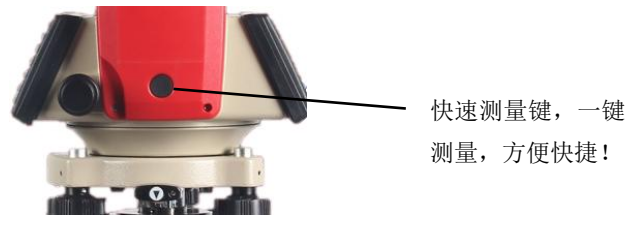

### 二 快捷方式

在任意非输入功能中, 按 SP 键打开快捷功能界面, 按▲▼键 选中,用→键切换。按 ESC 键退出,并返回上一级菜单。

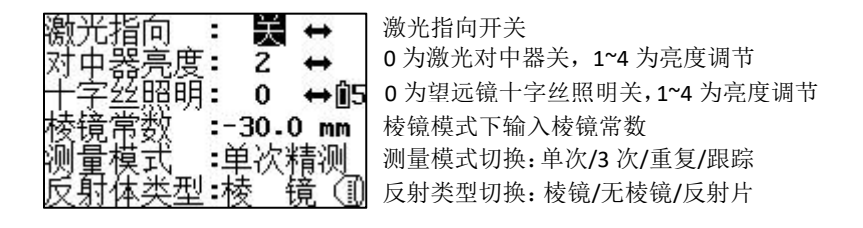

注:①激光对中器开机自动打开。按 SP 键进入快捷功能界面激 光对中器也自动打开,按 ESC 退出时激光对中器自动关闭。 ②在快捷功能界面按▲▼键选中时,界面是整体循环,例如 选中激光指向栏按▲键则到反射体类型栏。

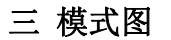

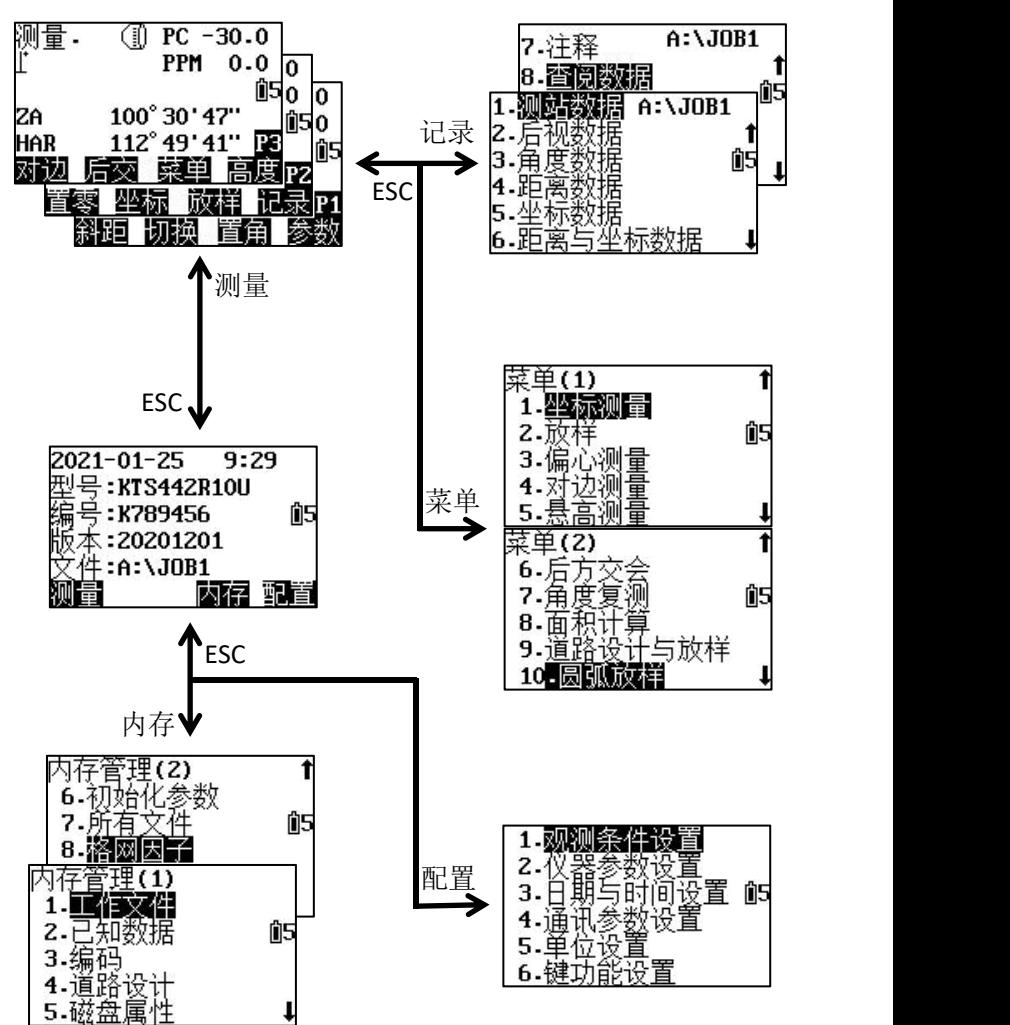

为保证售后服务,请务必购机后上网注册: [www.kolida.com.cn](http://www.kolida.com.cn) 请使用原装电池、充电器,否则易损害主机;请使用科力达原装棱镜,保证测量精度 5

### 四 常用参数设置

①补偿器开关

在任意非输入功能中, 按 SFT 键, 再按·键进入补偿界面。

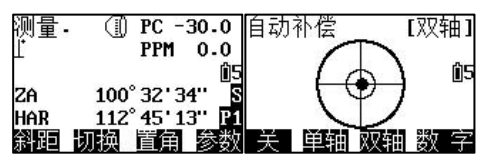

②温度气压设置

在测量界面 P1 页, 按 F4 参数进入温度气压输入界面。

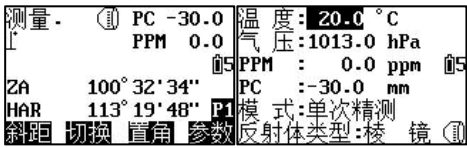

③格网因子

在内存第 2 页选择 8.格网因子,输入高程和比例因子自动改正。

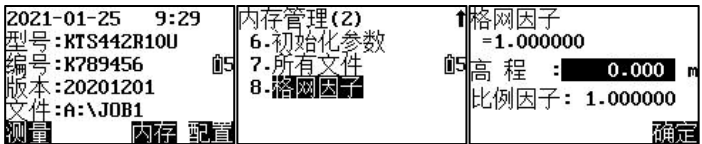

④观测条件设置

在配置界面选择 1.观测条件设置。

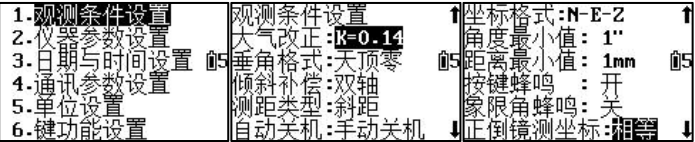

为保证售后服务,请务必购机后上网注册:[www.kolida.com.cn](http://www.kolida.com.cn) 请使用原装电池、充电器,否则易损害主机;请使用科力达原装棱镜,保证测量精度 6

### 五 键功能分配

用户在配置界面下选择键功能设置,用键功能分配可以自由地 将 12 项功能定义到键上,这些定义的功能将永久地保存直至被 重新定义为止。

仪器出厂时键功能默认设置:

第1页: 斜距、切换、置角、参数 第 2 页: 置零、坐标、放样、记录 第 3 页: 对边、后交、菜单、高度

下述功能可以分配到测量模式的任一页:

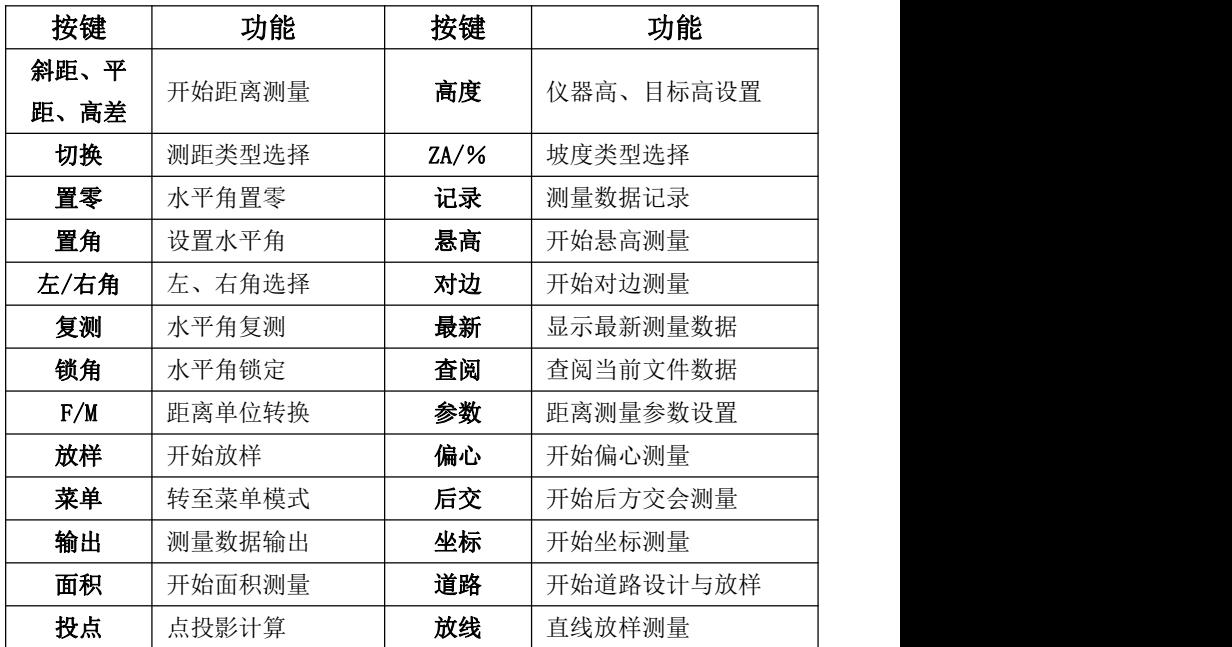

### ▶步骤

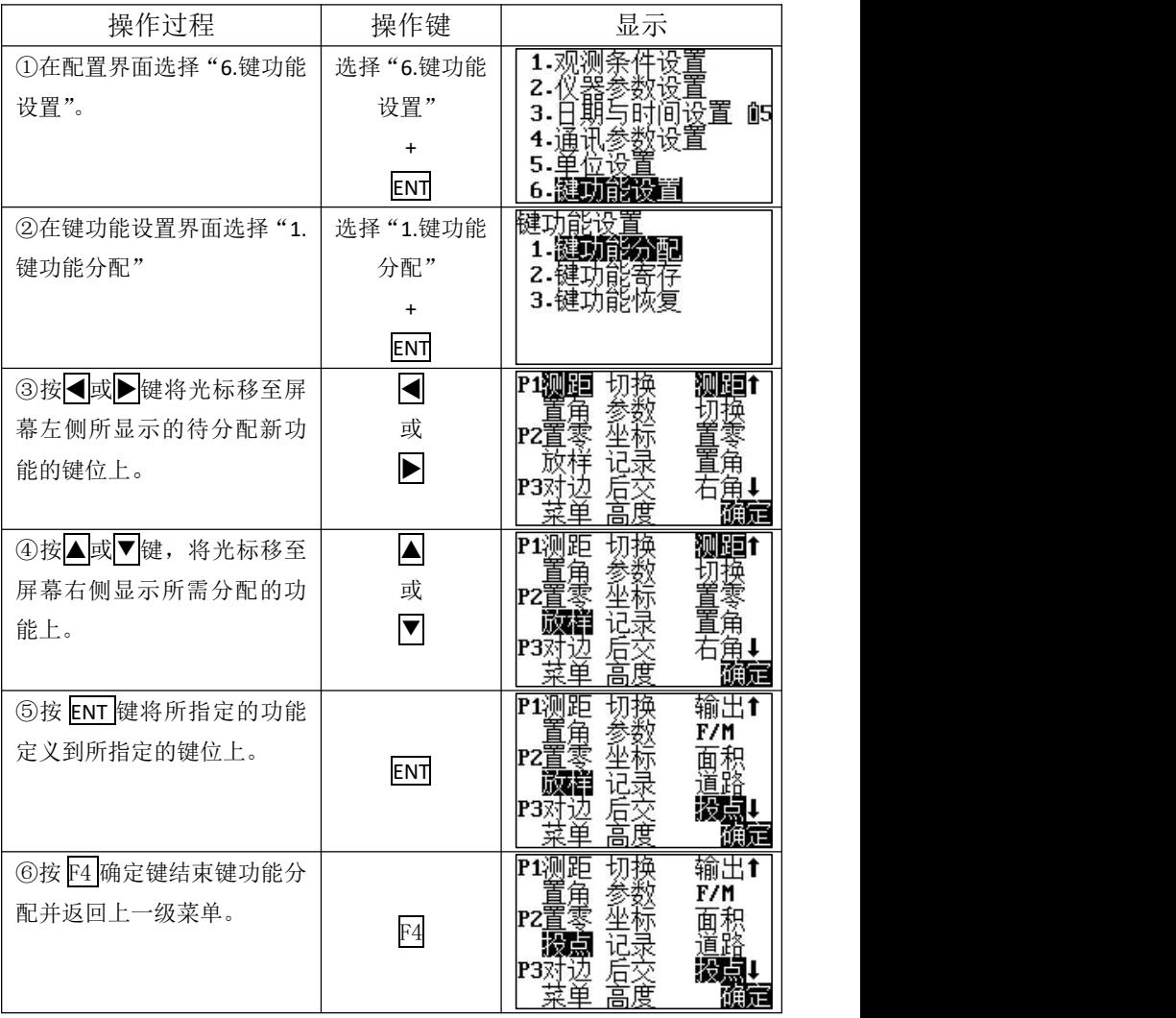

<u>为保证售后服务,请务必购机后上网注册:[www.kolida.com.cn](http://www.kolida.com.cn)</u>

请使用原装电池、充电器,否则易损害主机;请使用科力达原装棱镜,保证测量精度 8

### 六 新建工程

在记录数据之前,应新建/调用记录数据的工作文件及选择调 用数据的坐标文件。

当前工作文件:采集数据存储文件。

调用坐标文件:建站/放样时可调用此文件的坐标数据。

### **6.1** 新建工作文件

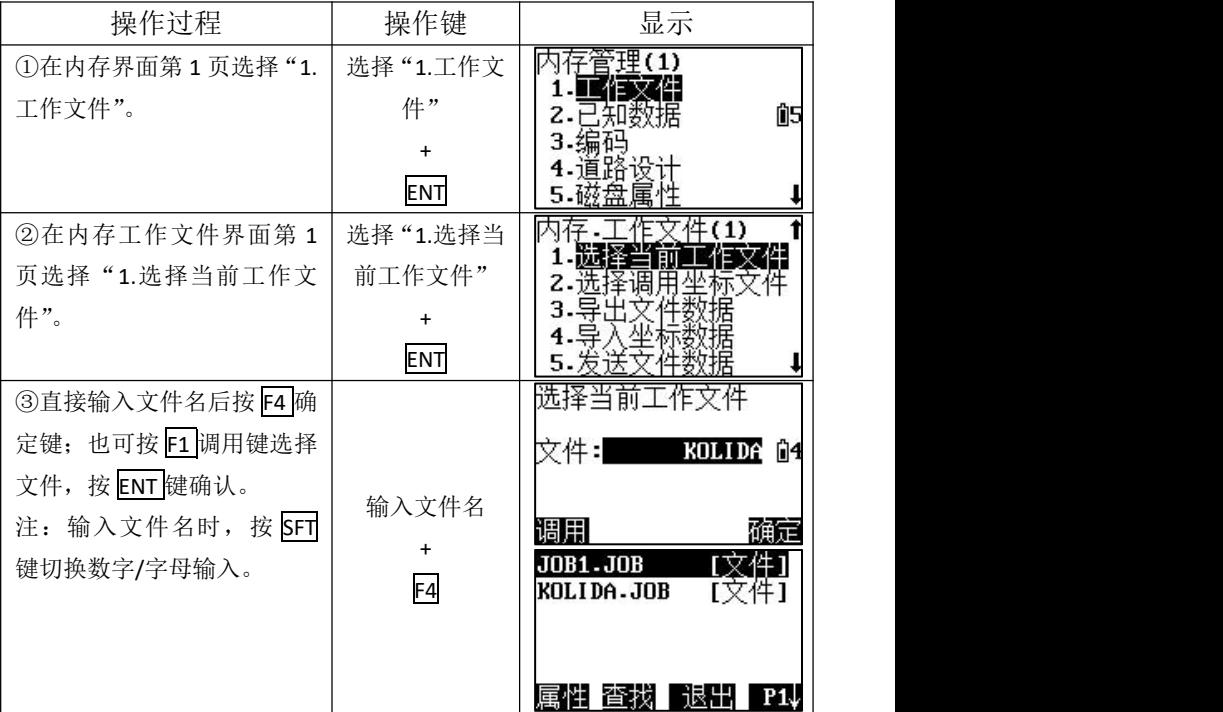

# **6.2** 选择调用坐标文件

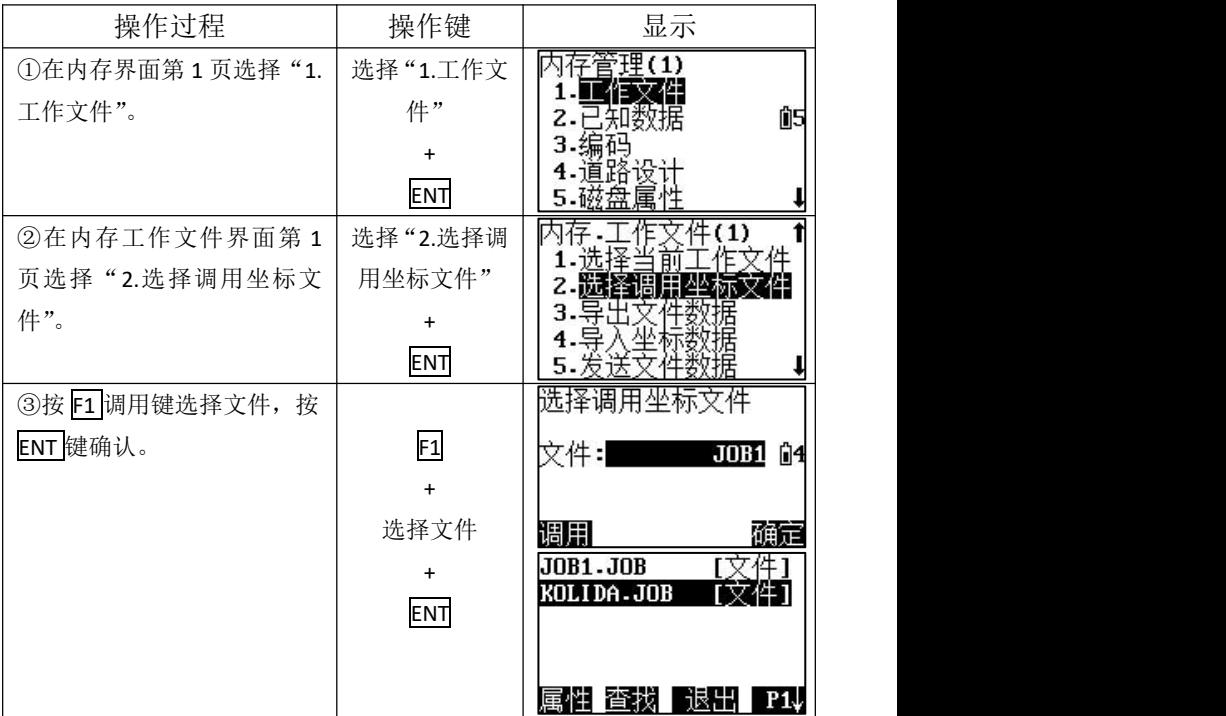

# 七 后方交会

后方交会通过对多个已知点的测量定出测站点的坐标。

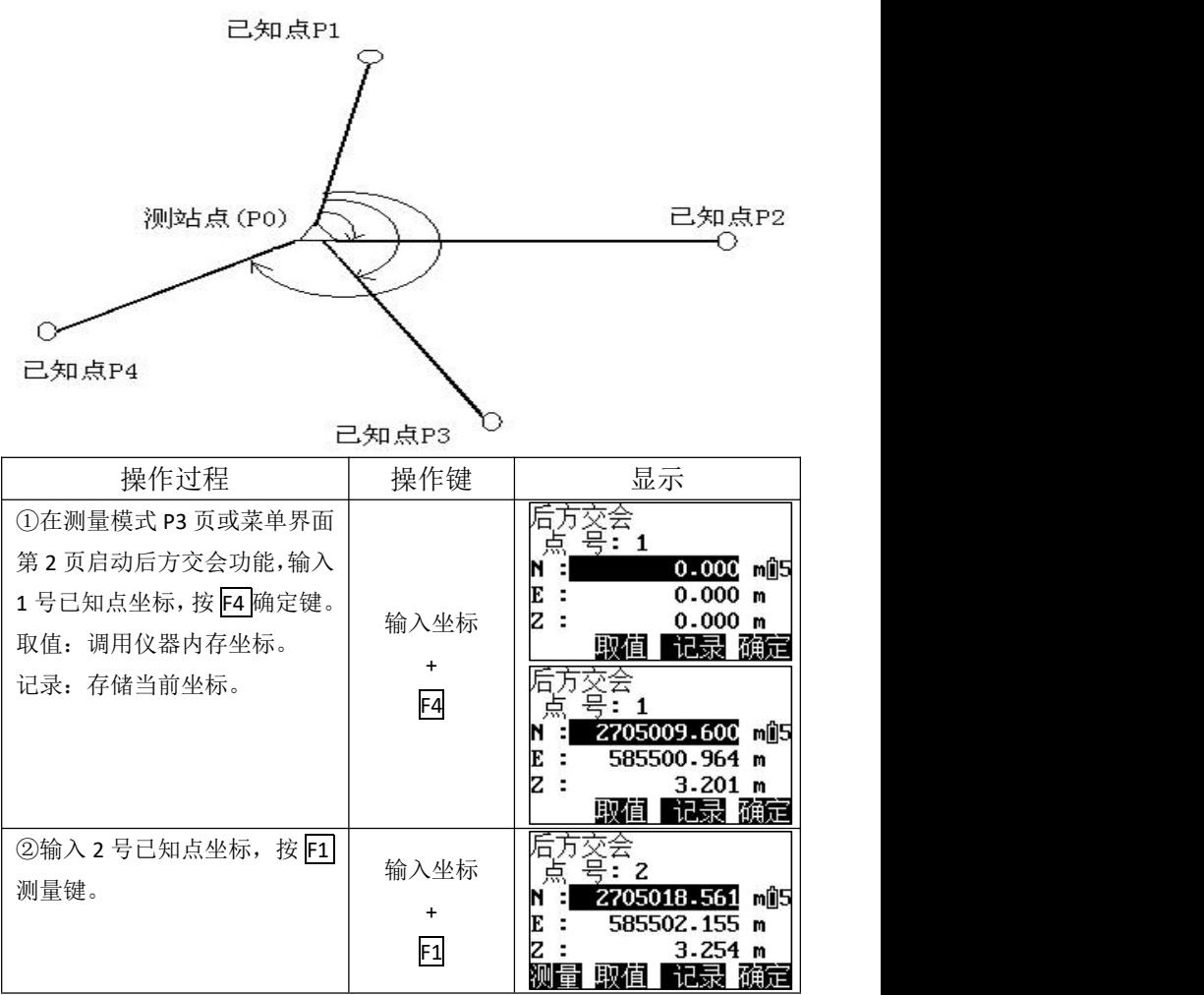

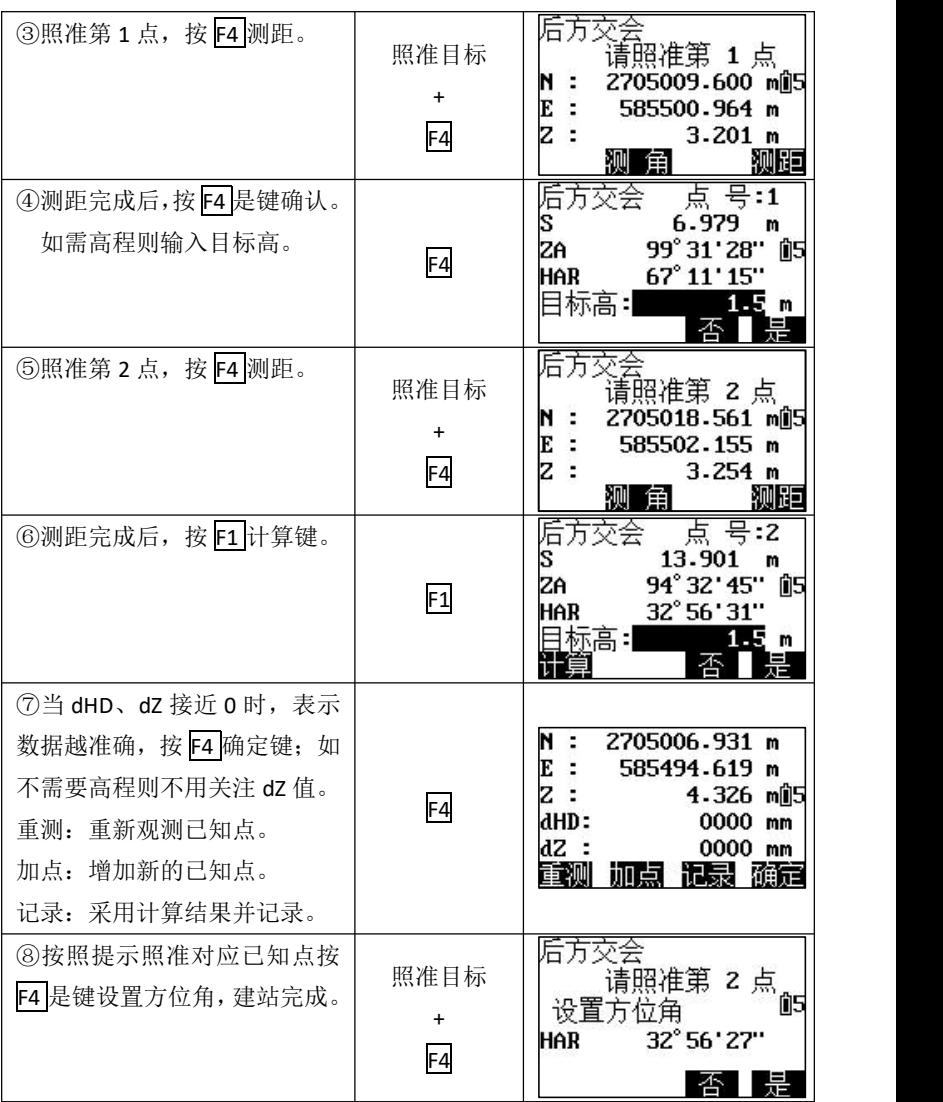

### **▶**说明 后方交会测量注意事项

当测站点与已知点位于同一圆周上时,测站点的坐标在某些情 况下是无法确定的。

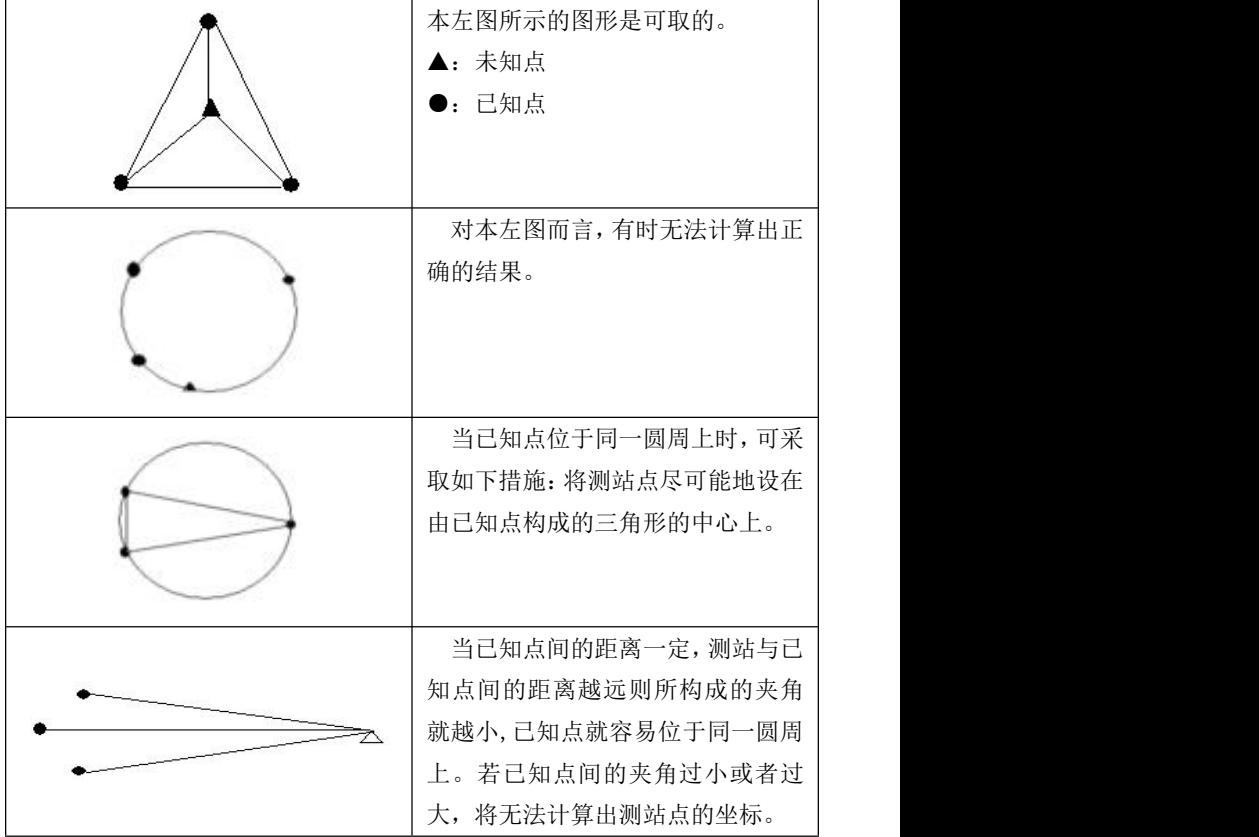

### 八 数据采集

在预先输入仪器高和目标高后,根据测站点的坐标和方位角, 便可直接测定目标点的三维坐标。后视方位角可通过输入测站点 和后视点坐标后仪器自动计算,照准后视点进行设置。

#### 坐标测量分两种模式:

①菜单中坐标测量功能,只能存储坐标数据。

②记录功能中的测量,能记录角度/距离/坐标/距离与坐标数 据,且测量数据能自动存储。

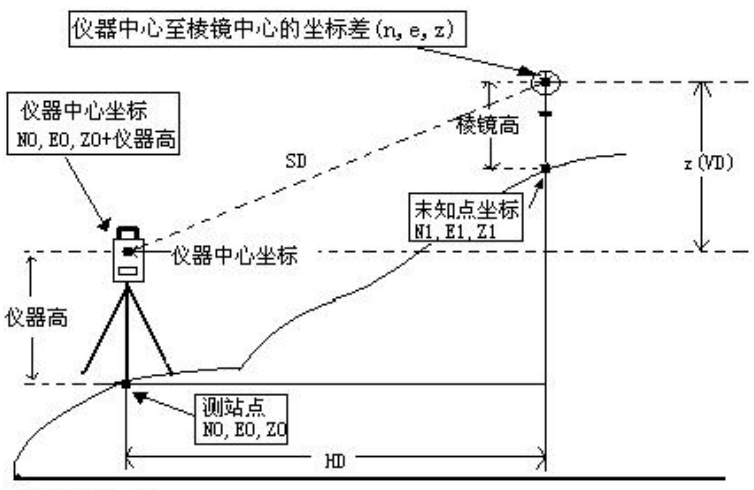

原点(0,0,0)

### **8.1** 坐标测量

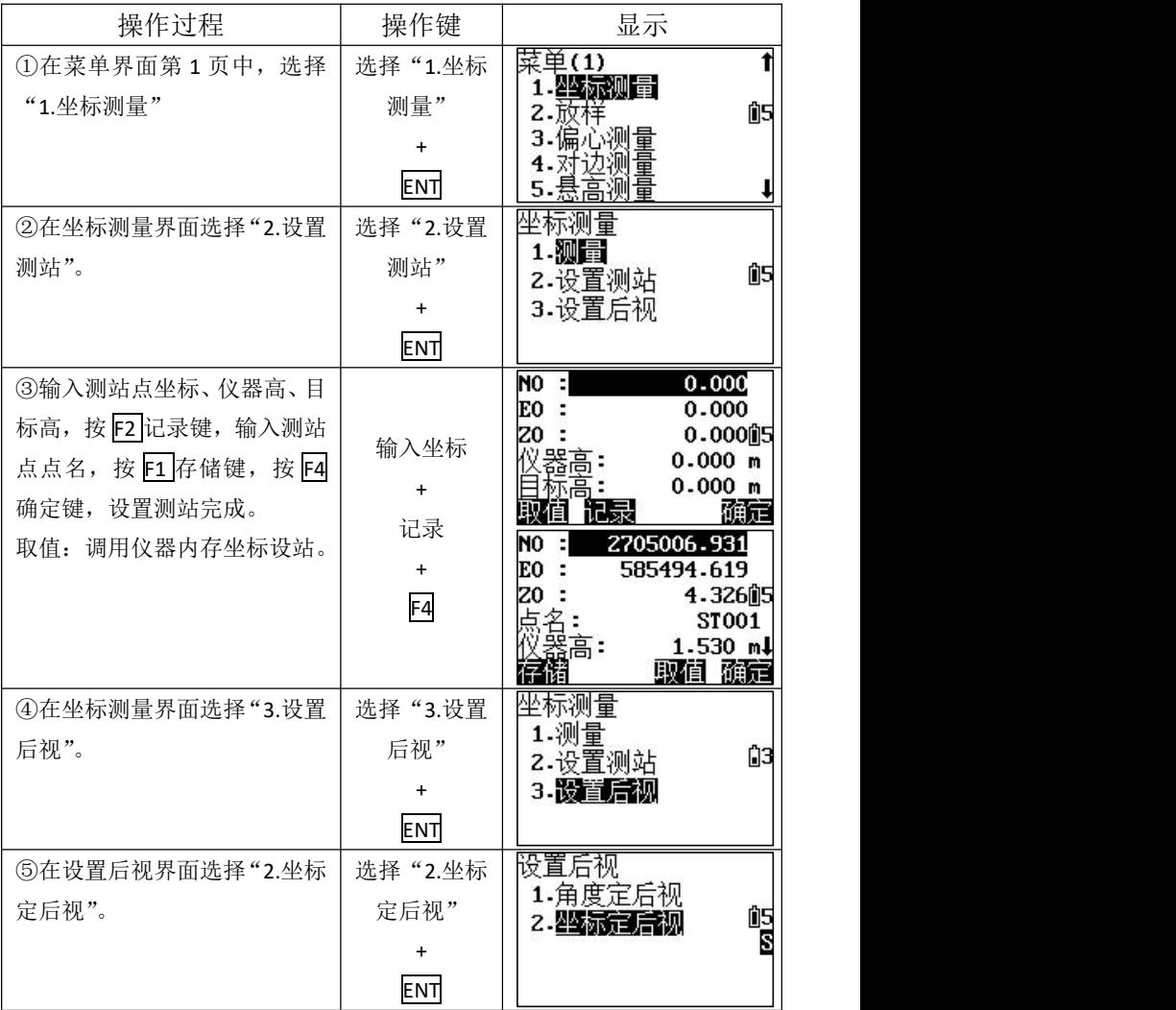

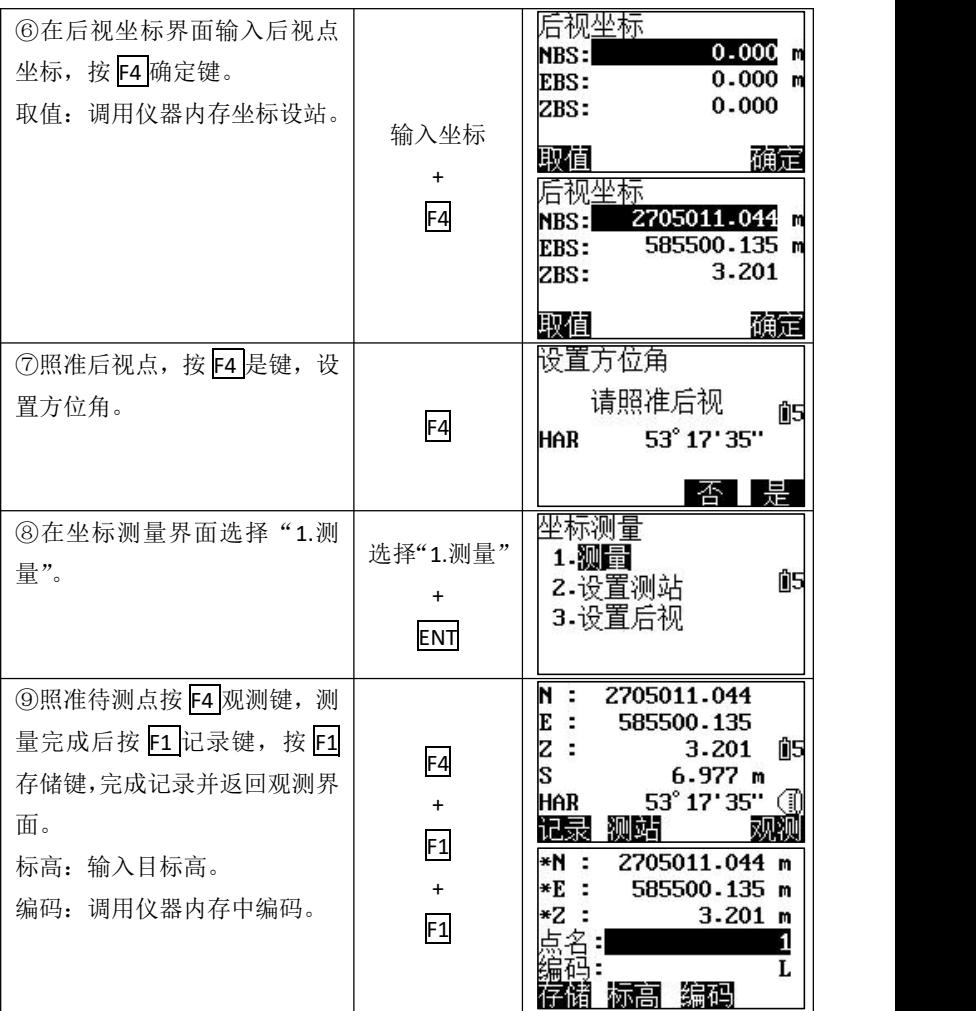

### **8.2** 记录数据(自动存储)

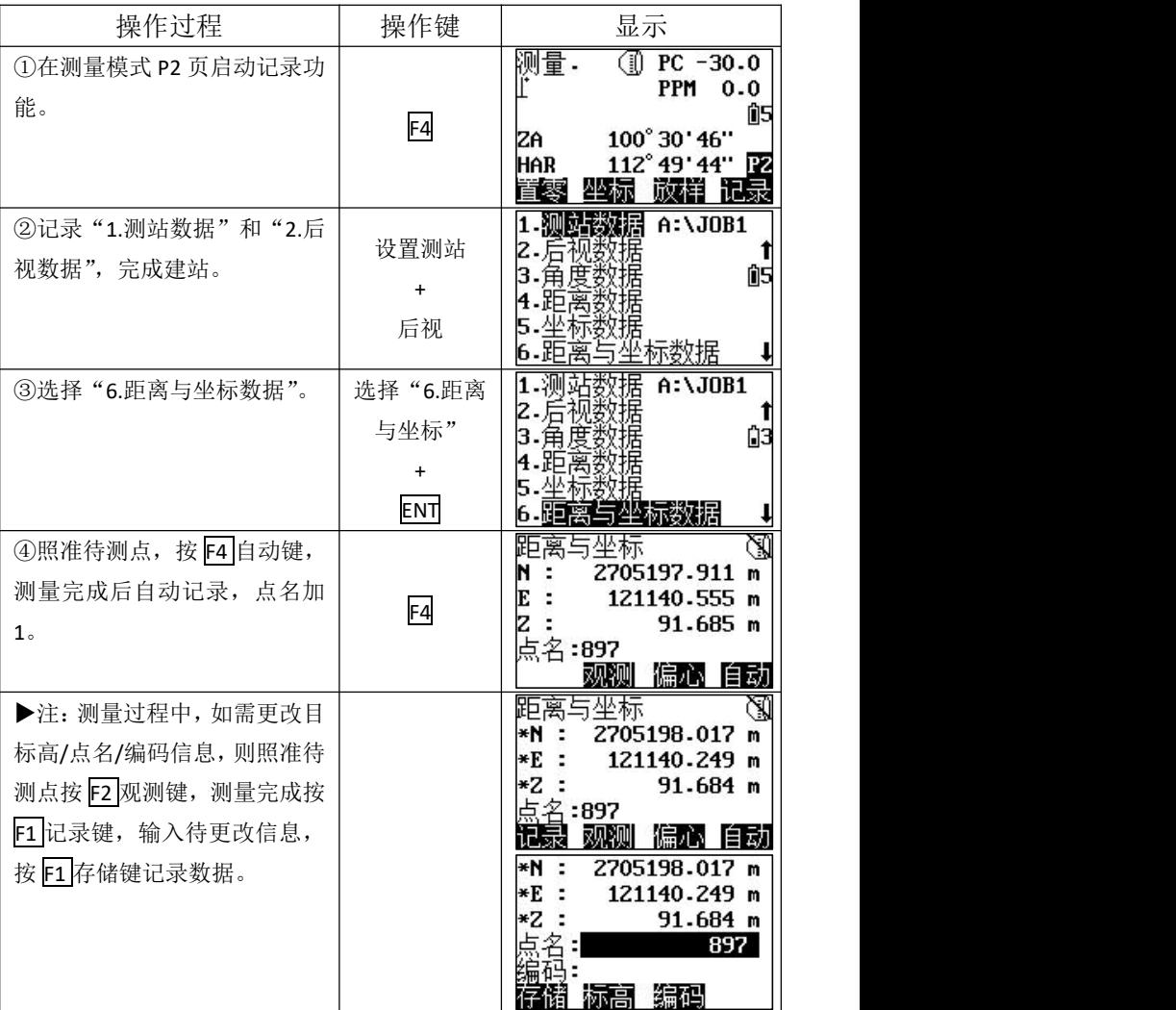

# 九 放样

坐标放样测量用于测定已知坐标值在实地上的点位。

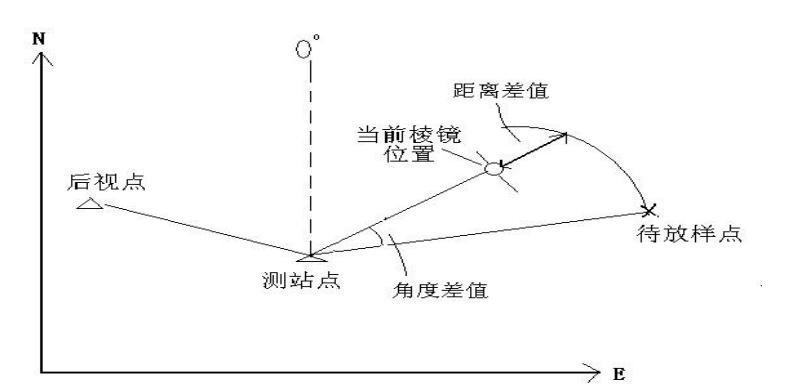

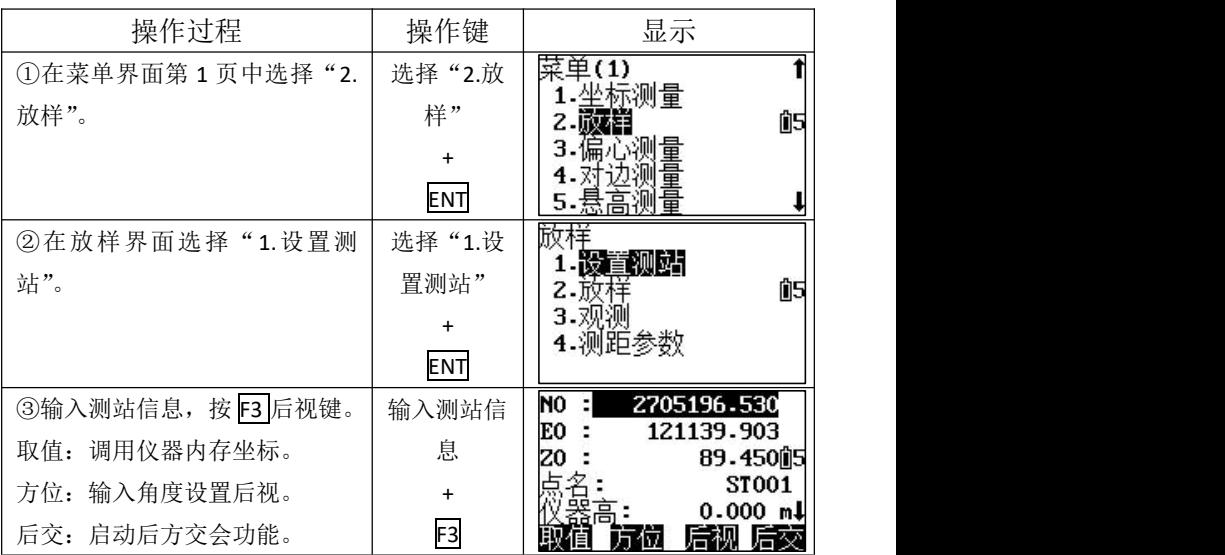

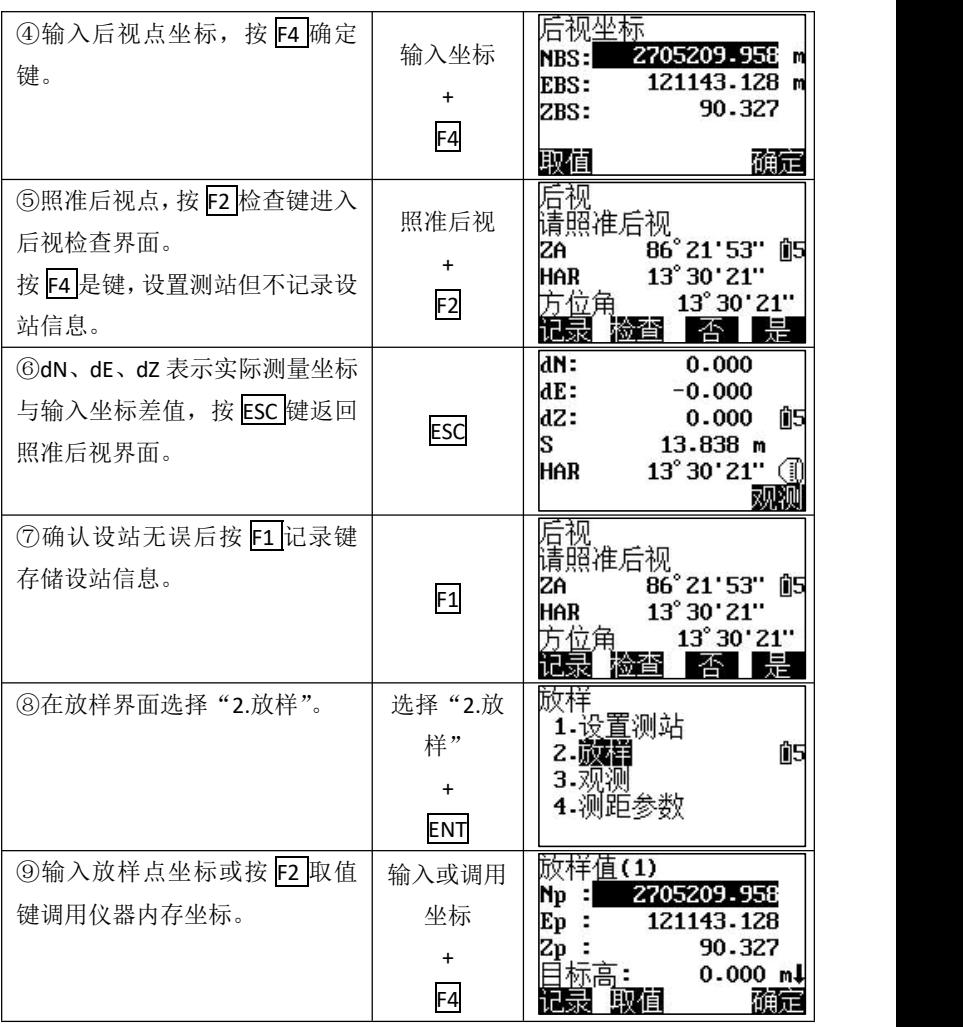

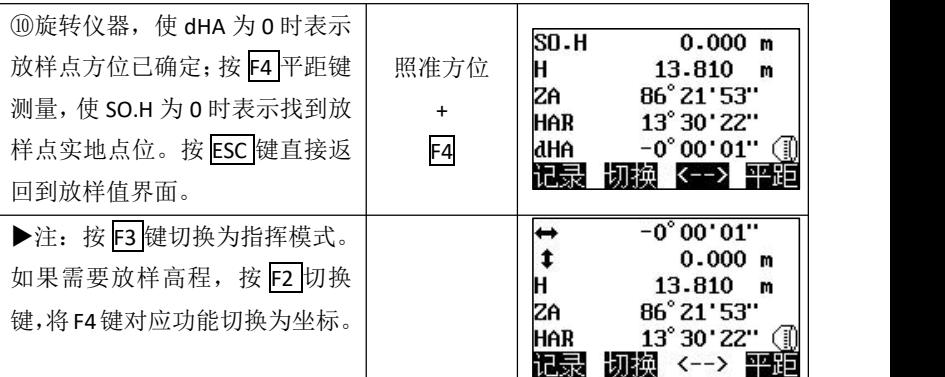

### 十 直线放样

直线放样用来做相对基线到设计距离的点放样。

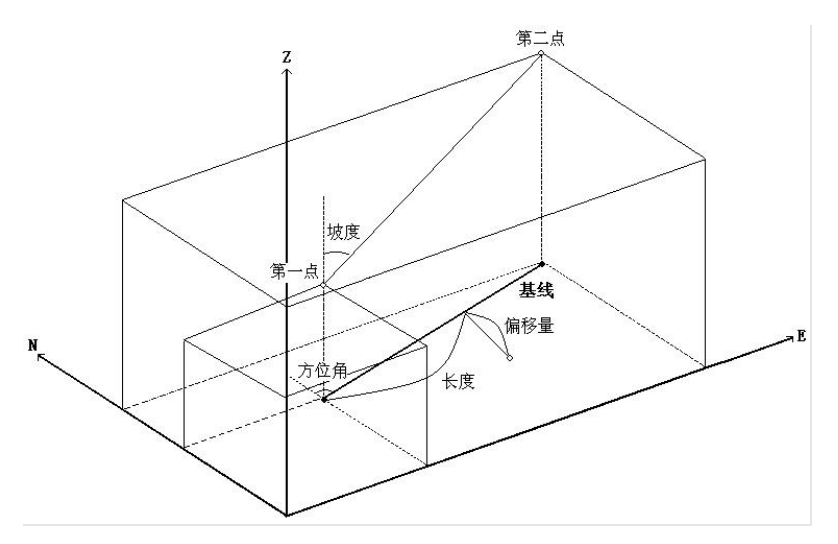

### 10.1 定义基线

要进行直线放样测量,首先得定义基线

| 操作过程                                 | 操作键       | 显示                                                         |  |  |  |  |  |
|--------------------------------------|-----------|------------------------------------------------------------|--|--|--|--|--|
| ①用键功能分配将"放线"功能                       | 定义"放线     | 测量.<br>$\circled{1}$ PC -30.0<br>PPM 0.0                   |  |  |  |  |  |
| 定义到测量模式界面, 并启动。                      | "功能       | 13.838 m 的<br>S                                            |  |  |  |  |  |
|                                      | $\ddot{}$ | 86° 21' 53"<br>ZA<br>HAR                                   |  |  |  |  |  |
|                                      | 启动        | 13° 30' 21" P2<br>投点 记录<br>放线                              |  |  |  |  |  |
| ②设置测站和后视, 选择"3.定                     | 建站        | 苜                                                          |  |  |  |  |  |
| 义基线"。                                | $\ddot{}$ | 1.设置测站                                                     |  |  |  |  |  |
|                                      | 选择"3.定    |                                                            |  |  |  |  |  |
|                                      | 义基线"      |                                                            |  |  |  |  |  |
| ③输入基线起点坐标, 按 F4 确定                   |           | 线(起点1)<br>⊊⊽ੋ                                              |  |  |  |  |  |
| 键。                                   | 输入坐标      | 2705209.958 m<br>$Nb1$ :<br>121143.128 m<br>$Eb1$ :        |  |  |  |  |  |
| 取值: 调用仪器内存坐标。                        | $+$       | 90.327 m<br>$Zb1$ :                                        |  |  |  |  |  |
| 记录: 记录当前坐标数据。                        | F4        | 碗定<br>取值<br>记录                                             |  |  |  |  |  |
| 4输入基线终点坐标, 按 F4 确定                   |           | 定义基线(终点2)                                                  |  |  |  |  |  |
| 键。                                   | 输入坐标      | Nb <sub>2</sub> :<br>2705201.125 m<br>121144.997 m<br>Eb2: |  |  |  |  |  |
|                                      | $\ddot{}$ | 89.297 m<br>$Zb2$ :                                        |  |  |  |  |  |
|                                      | F4        | 测量 确定<br>记录<br>取值                                          |  |  |  |  |  |
| 5按 F1 确定键返回直线放样界                     |           | 义基线(1)<br>位角: 16<br>正                                      |  |  |  |  |  |
| 面。                                   |           | 168° 03' 06"<br>9.029 m                                    |  |  |  |  |  |
|                                      | F1        | 计算平距:<br>测量平距:                                             |  |  |  |  |  |
|                                      |           | 确定<br>P1                                                   |  |  |  |  |  |
| ▶注: 直线放样时可能遇见无己知坐标的情况, 可以假设站点坐标, 输入角 |           |                                                            |  |  |  |  |  |
| 度定后视,然后测量出基线起点和终点坐标用于定义基线时输入或调用。     |           |                                                            |  |  |  |  |  |

为保证售后服务,请务必购机后上网注册: [www.kolida.com.cn](http://www.kolida.com.cn)

#### **10.2** 直线点放样

直线点放样测量可通过输入基于确定基线的长度值和偏距值 来求取放样点的坐标,并根据求得的坐标进行放样。

在进行直线线放样之前,必须先建站和定义基线。

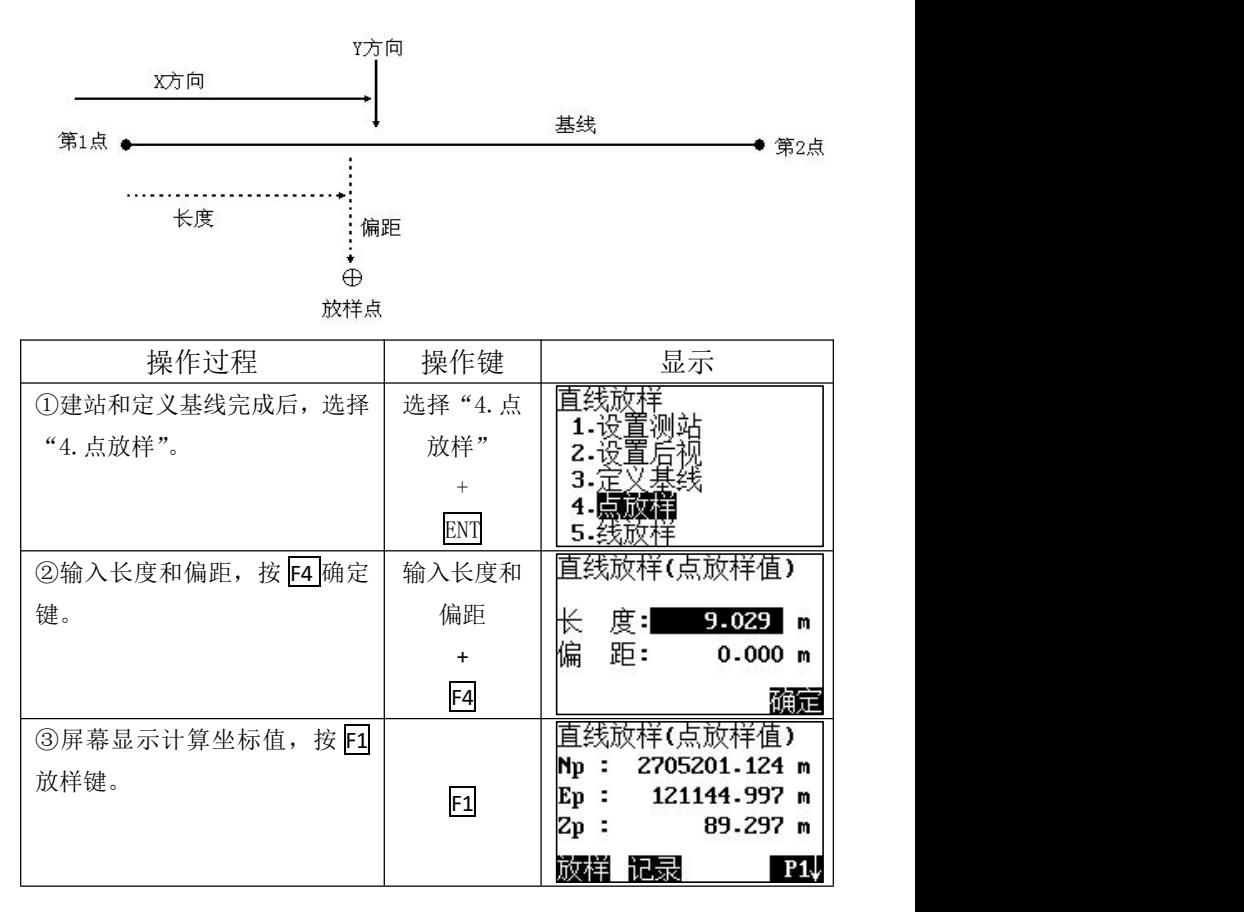

K®LIDA

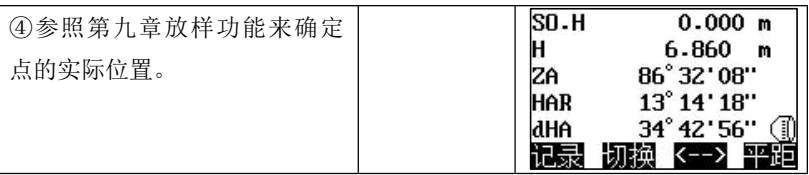

### **10.3** 直线线放样

直线线放样测量用于测定所测点相对于确定基线的水平距离 和垂直距离。

在进行直线线放样之前,必须先建站和定义基线。

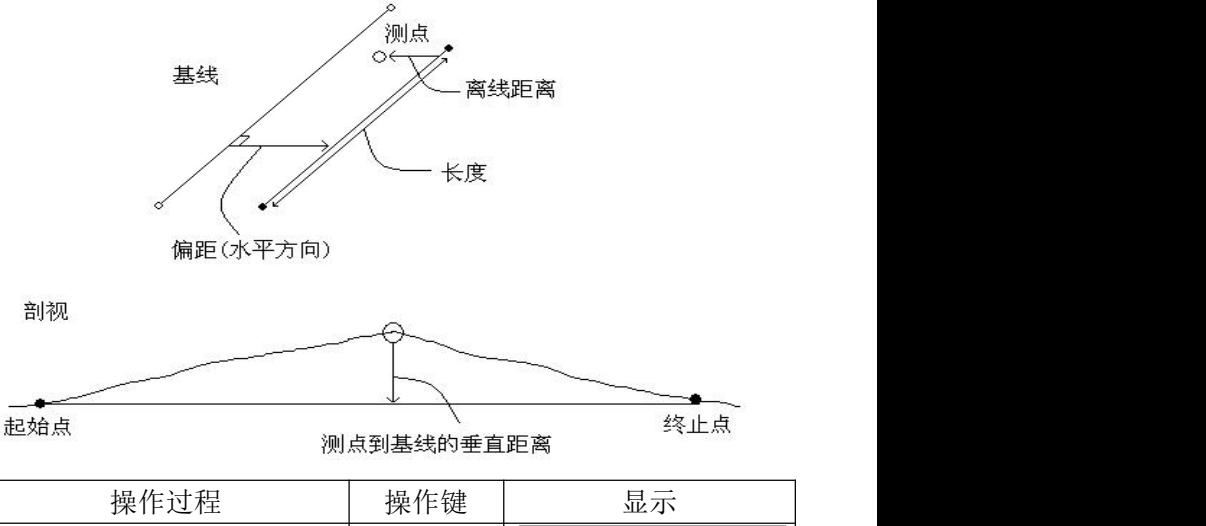

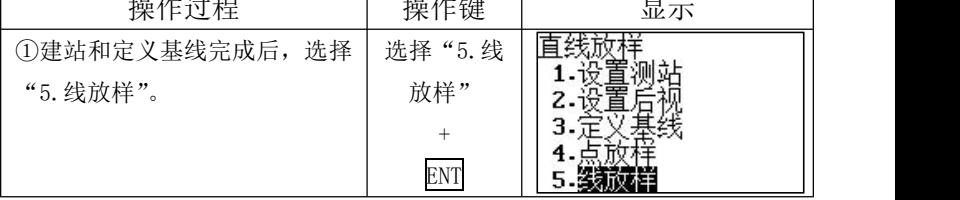

# $K\oplus L$ IDA

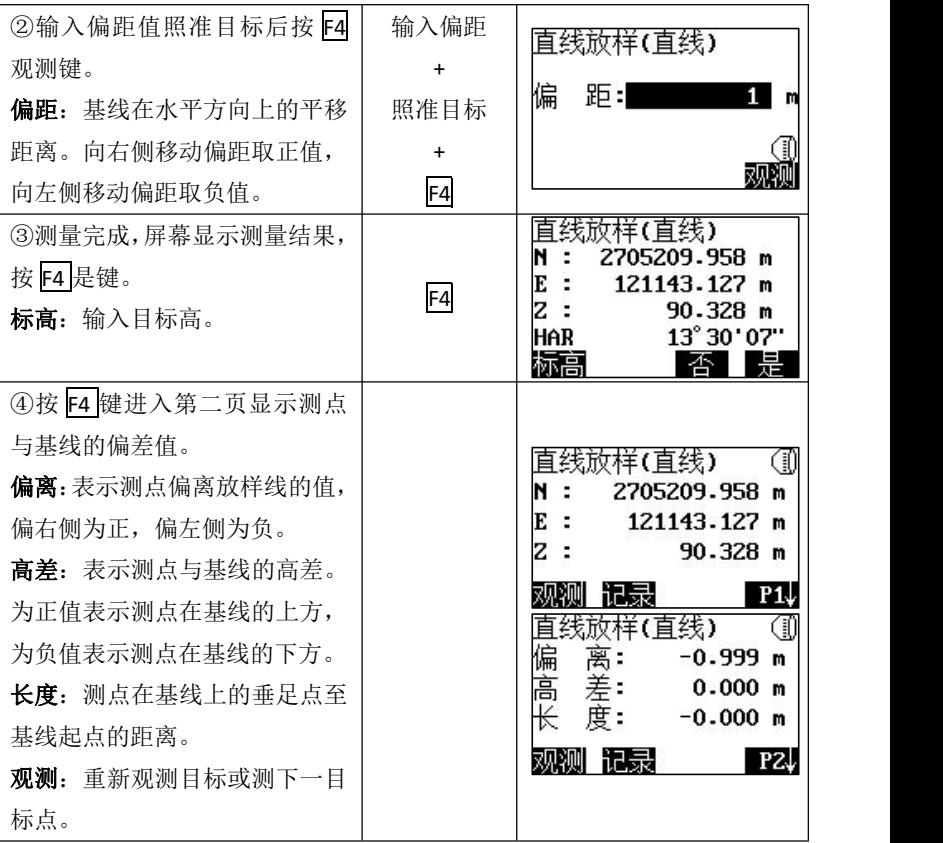

# 十一 点投影

点投影是将一点投影到确定基线上。待投影点的坐标可以通过 测量获得,也可以由手工输入实现。投影后仪器将计算投影点的 坐标并显示从起始点到(待投影的点向基线引垂线与基线正交的) 垂足之间的距离。

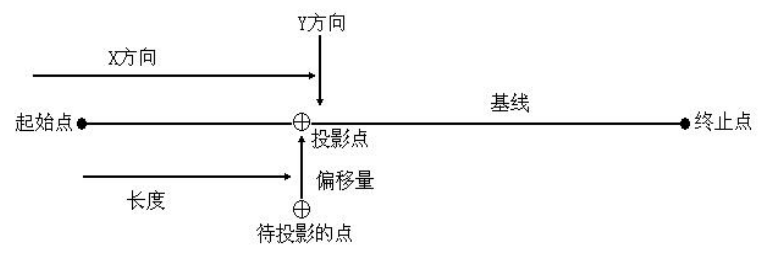

进行点投影前必须先定义基线

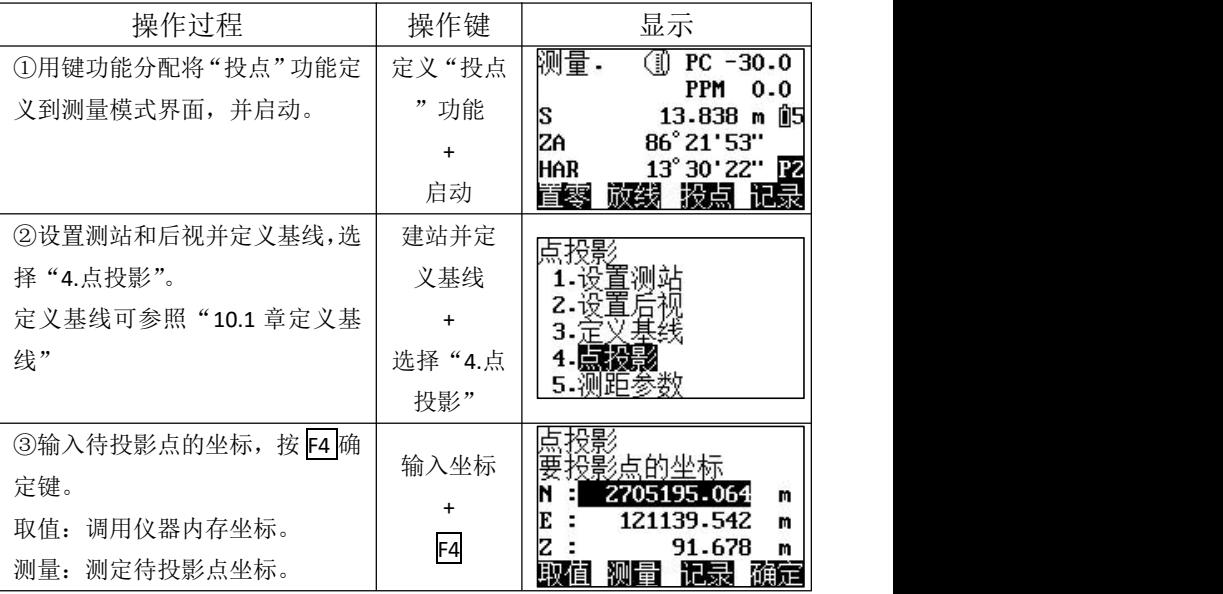

为保证售后服务,请务必购机后上网注册: [www.kolida.com.cn](http://www.kolida.com.cn)

请使用原装电池、充电器,否则易损害主机;请使用科力达原装棱镜,保证测量精度 25

**K**<sup>IDA</sup>

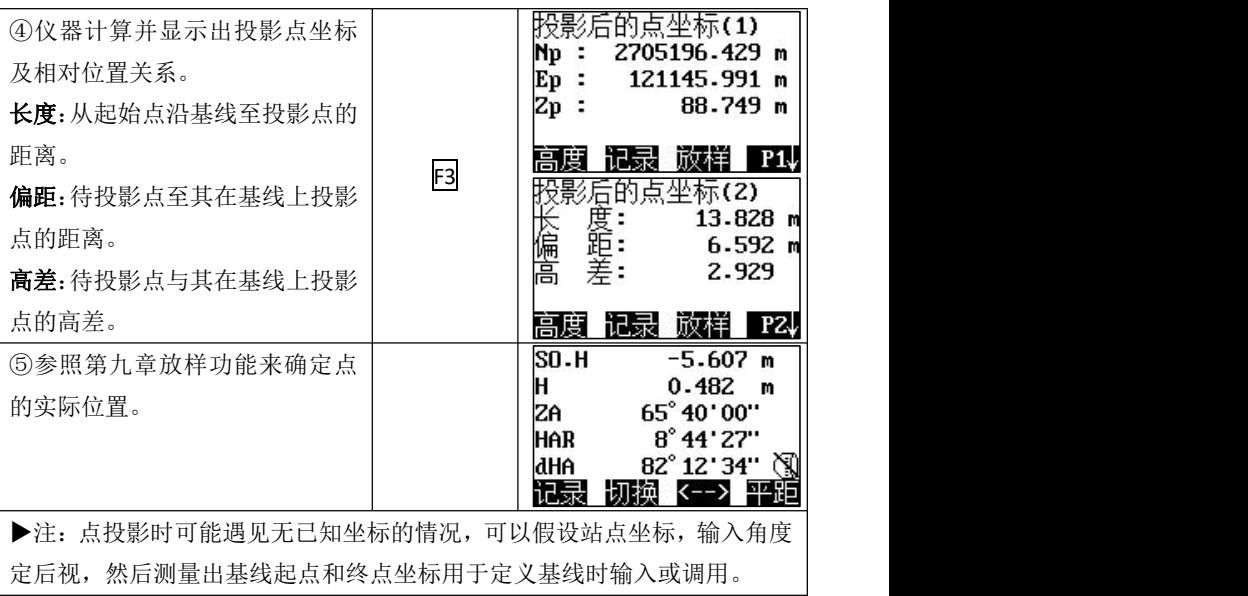

# 十二 圆弧放样

已知圆弧的起始点坐标、结束点坐标和圆弧半径来定义圆弧,通过输入弧 距和径距来计算坐标进行放样。

下图表为实际应用案例信息

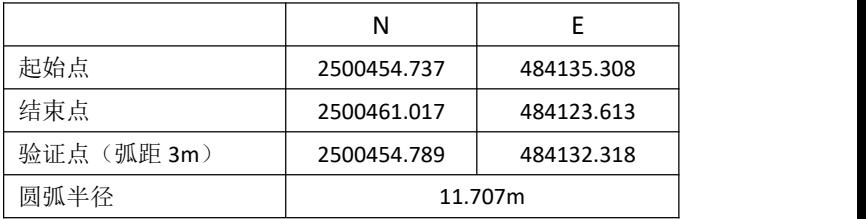

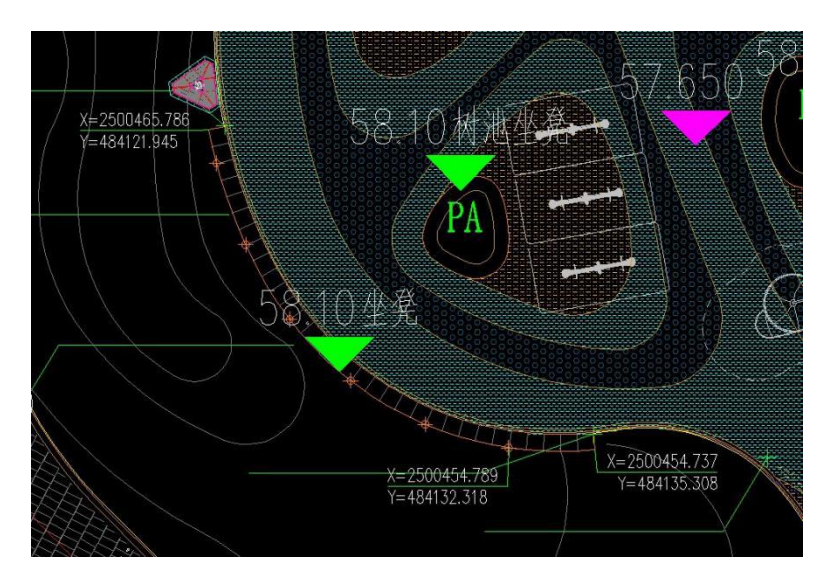

 $K\oplus L$ ida

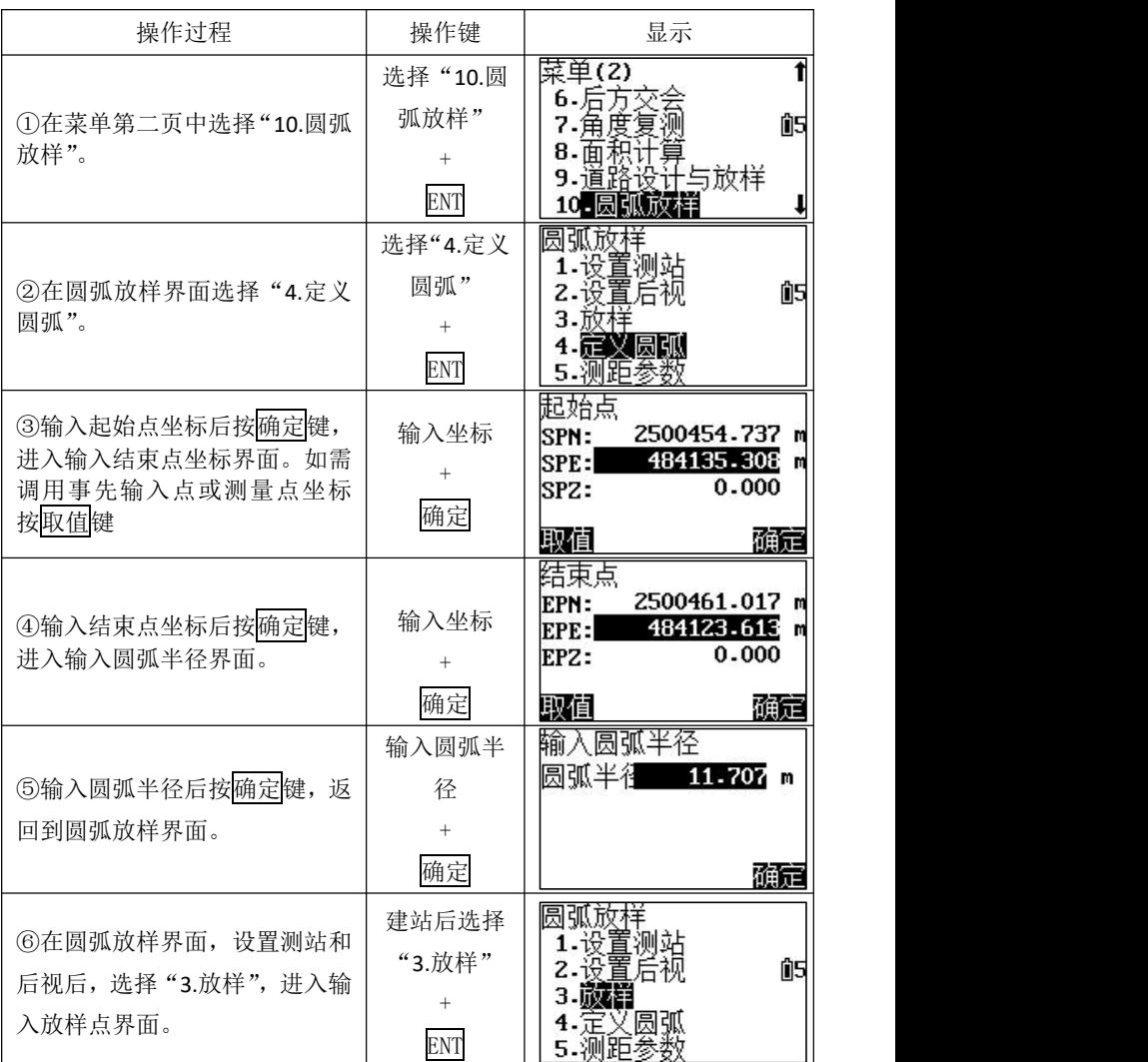

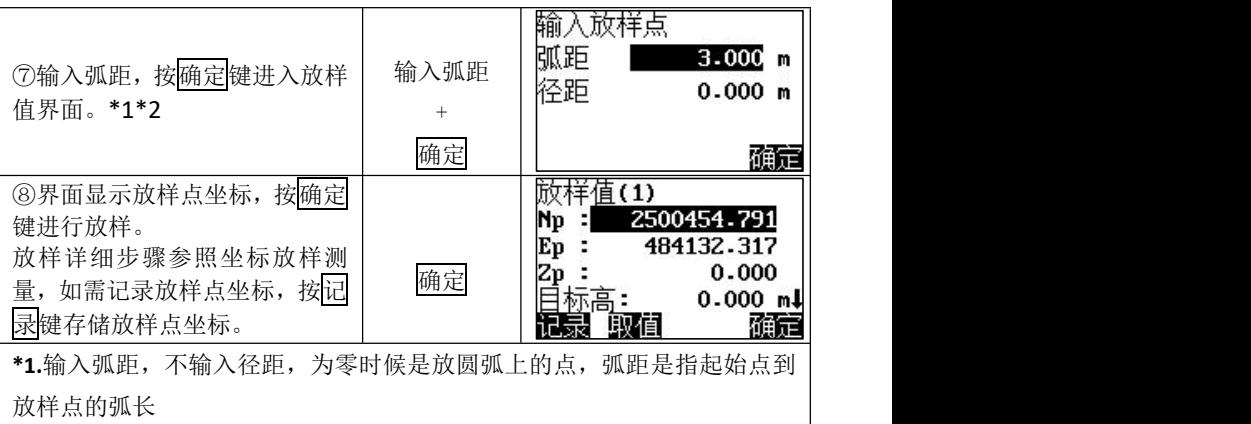

输入弧距分正负,坐标系下:起始点朝结束点方向右转为正(逆时针) 起始点朝结束点方向左转为负(顺时针)

**\*2.**同时输入弧距、径距时,是放"圆心"和"弧距点"连线上的点,径距 是指圆心到放样点的长度,输入径距分正负,坐标系下:

圆心朝弧距点方向为正

圆心朝弧距点反方向方向延伸为负

### 十三 数据交互

KTS-442U 盘系列全站仪标配 U 盘接口和内置蓝牙,通过 U 盘或 蓝牙均可与仪器进行数据交互。仪器通过蓝牙可与市场上多款手 机软件无缝连接,便于移动端的二次开发。

**13.1 U** 盘互传

①数据导出

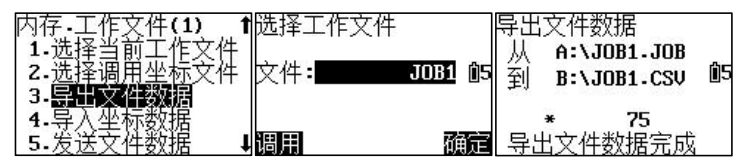

将仪器测量数据导出到 U 盘操作流程:

- 1)将 U 盘连接仪器
- 2)内存→工作文件→导出文件数据→选择工作文件→确定
- 3)仪器一键导出三种数据文件:CSV 表格坐标坐标、SDR 文 件、TXT 文本文件。

②数据导入

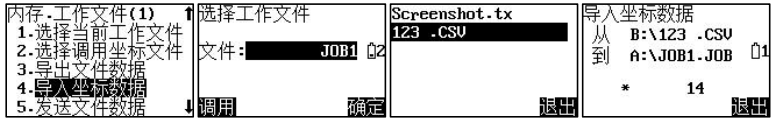

将 U 盘中的坐标文件导入到仪器内存文件操作流程:

- 1)将 U 盘连接仪器
- 2)内存→工作文件→导入坐标数据→选择工作文件→选择 U 盘中的 CSV 表格文件→按 ENT 键导入坐标数据

为保证售后服务,请务必购机后上网注册: [www.kolida.com.cn](http://www.kolida.com.cn)

| 仪器识别数据格式为: 点名,<br>编码, |                |      |            |                                  |       |                                                                                    |  |  |  |
|-----------------------|----------------|------|------------|----------------------------------|-------|------------------------------------------------------------------------------------|--|--|--|
|                       | A              | В    | С          | Ð                                | E     | 19con. csv - 记事本<br>Đ.                                                             |  |  |  |
|                       | K1             |      |            | 432827.718 2448505.417           | 2.506 | 文件(F)<br>帮助 (H)<br>编辑(E)<br>查看(V)<br>格式(0)                                         |  |  |  |
| $\overline{2}$        | K <sub>2</sub> |      |            | 432700.488 2448453.713           | 2.661 | K1, 1J, 432827.718, 2448505.417, 2.506                                             |  |  |  |
| 3                     | K <sub>3</sub> |      |            | 432775.951 2448410.099           | 2.946 | K2, 1J, 432700.488, 2448453.713, 2.661                                             |  |  |  |
| $\overline{4}$        | K6             | 1 T  | 432245.341 | 2447981.5                        | 3.415 | K3.1J.432775.951.2448410.099.2.946                                                 |  |  |  |
| 5                     | K7             |      |            | 432379.595 2447811.533           | 2.754 | K6, 1J, 432245.341, 2447981.5, 3.415                                               |  |  |  |
| 6                     | K8             | 1T   |            | 432477, 908 2447892, 487         | 2.824 | K7, 1J, 432379.595, 2447811.533, 2.754                                             |  |  |  |
| 7                     | K9             |      |            | 432579.817 2448033.342           | 2.525 | K8.1J.432477.908.2447892.487.2.824                                                 |  |  |  |
| 8                     | K10            |      |            | 432749.935 2448012.862           | 2.812 | K9, 1J, 432579.817, 2448033.342, 2.525<br>K10, 1J, 432749.935, 2448012.862, 2.812  |  |  |  |
| 9                     | K12            | 1 T  |            | 433083, 798 2447954, 529         | 3.102 | K12.1J.433083.798.2447954.529.3.102                                                |  |  |  |
| 10                    | K1311          |      |            | 433031, 13 2447845, 701          | 3.509 | K13, 1J, 433031, 13, 2447845, 701, 3, 509                                          |  |  |  |
| 11                    | K14            | 1 T  |            | 432924.153 2447707.044           | 3.082 | K14, 1J, 432924.153, 2447707.044, 3.082                                            |  |  |  |
| 12                    | K15            |      |            | 432981, 763 2447668, 237         | 3.61  | K15, 1J, 432981.763, 2447668.237, 3.61                                             |  |  |  |
| 13                    | K16            | 11 T |            | 433061, 771 2447723, 838         | 3.545 | K16, 1J, 433061.771, 2447723.838, 3.545                                            |  |  |  |
| 14                    | K18            | 11 T | 433210.405 | 2447825.642                      | 3.162 | K18, 1J, 433210.405, 2447825.642, 3.162<br>K20, 1J, 433184.813, 2448038.449, 3.147 |  |  |  |
| 15                    | K20            | 1 T  |            | 433184, 813 2448038, 449         | 3.147 | K21, 1J, 433294.053, 2448129.389, 2.443                                            |  |  |  |
| 16                    | K21            | 1T   |            | 433294.053 2448129.389           | 2.443 | K22, 1J, 433166.748, 2448341.426, 3.438                                            |  |  |  |
| 17                    | K22            | 1T   |            | 433166.748 2448341.426           | 3.438 | K24, 1J, 432840.338, 2448320.045, 3.136                                            |  |  |  |
| 18                    | K24            |      |            | 432840, 338 2448320, 045         | 3.136 | K26, 1J, 433033.716, 2448562.441, 10.736 V                                         |  |  |  |
|                       | 19 K26 11 T    |      |            | 433033, 716 2448562, 441 10, 736 |       | Ln 1, 1                                                                            |  |  |  |

CSV 表格文件由 WPS 或 Office 表格文件另存而来,文件名为数 字和字母组成。

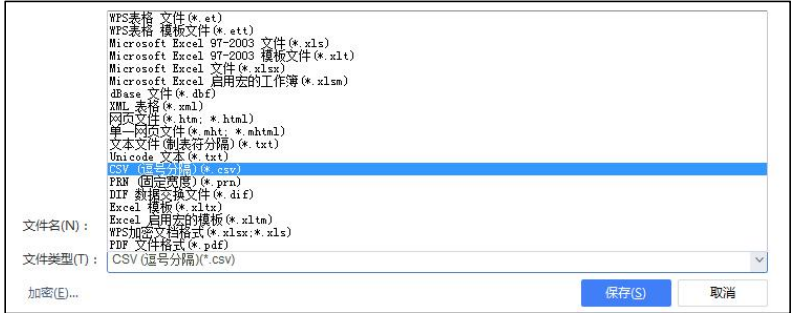

为保证售后服务,请务必购机后上网注册:[www.kolida.com.cn](http://www.kolida.com.cn) 请使用原装电池、充电器,否则易损害主机;请使用科力达原装棱镜,保证测量精度 31

#### **13.2** 蓝牙传输

①蓝牙连接

现以 Win10 操作系统笔记本电脑为例,点击 Win10 桌面左下角 的 十 图标, 在弹出的上拉菜单中点击 ※ 设置命令, 弹出设置对话 框,点击 图 数 服 医开设备选项,点击 蓝牙 设备,打开笔记本 电脑蓝牙开关, 启动 + \*\*\*\*\*\*\*\*\*, 选择蓝牙, 如下图所示:

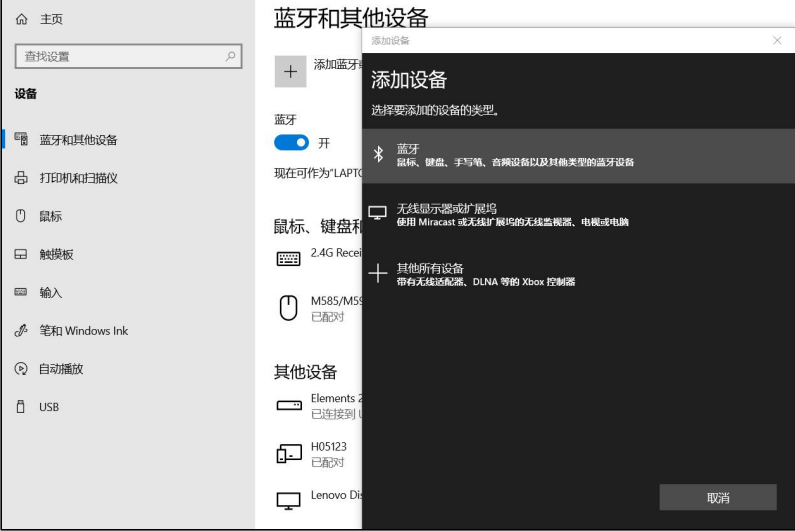

鼠标左键单击设备蓝牙名,在弹出输入 PIN 码的对话框内输入 配对密码"1234",点击连接按钮开始配对,如下图所示:

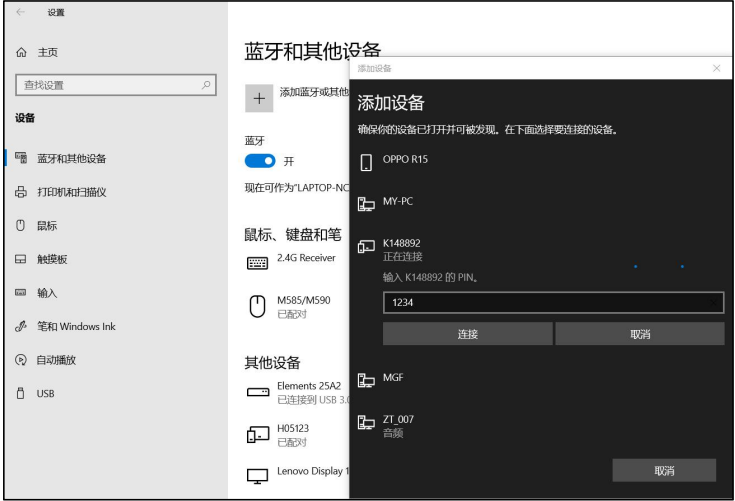

启动传输软件点击"传输",然后选择"连接仪器",连接成功 后的界面如图所示,鼠标左键单击 按钮关闭提示框。

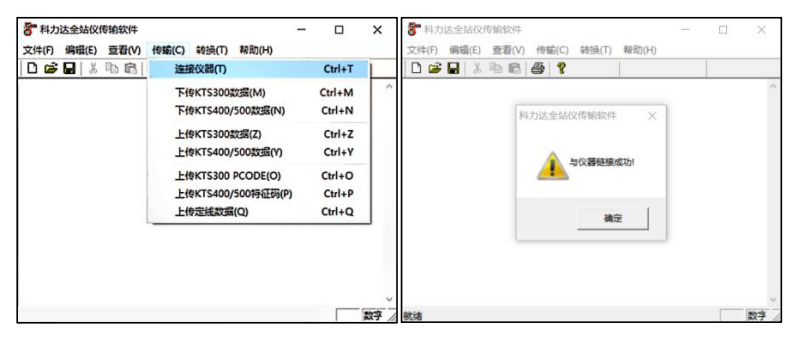

②数据发送

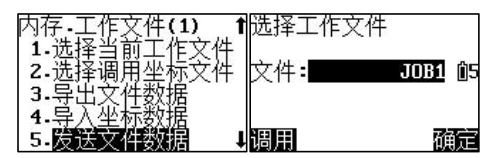

通过传输软件将仪器数据发送到电脑端操作流程:

1) 蓝牙配对→连接仪器(传输软件)

2) 选择下载 KTS400/500 数据(传输软件)→确定

3) 内存(操作仪器)→发送文件数据→选择工作文件并确定

4) 数据接收完成(传输软件)→转换→选择 CASS 坐标 (KTS400/500)→鼠标左键确定

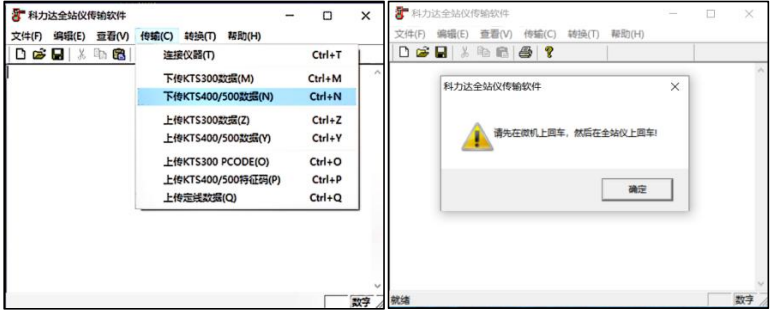

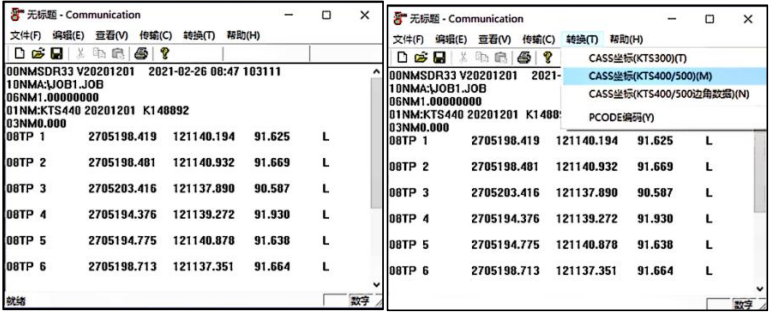

为保证售后服务,请务必购机后上网注册:[www.kolida.com.cn](http://www.kolida.com.cn)

请使用原装电池、充电器,否则易损害主机;请使用科力达原装棱镜,保证测量精度 34

### ③数据接收

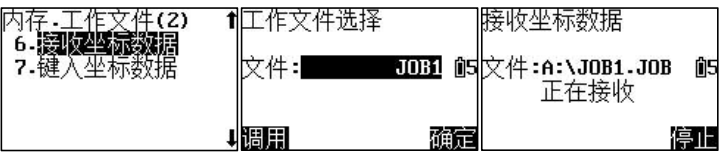

仪器接收坐标数据格式为:点名,编码,E, N, Z 通过传输软件将坐标数据从电脑端发送到仪器操作流程:

- 1)蓝牙配对→连接仪器(传输软件)→打开编辑好的坐标 2)内存(操作仪器)→翻到内存第 2 页→接收坐标数据→工 作文件选择→确定
- 3) 上传 KTS400/500 数据(传输软件)→确定

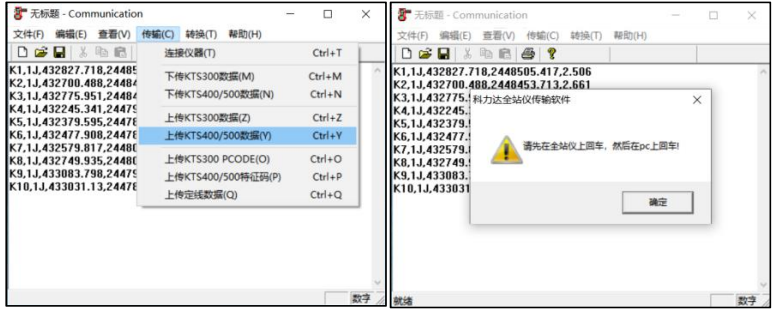

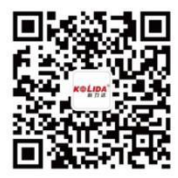

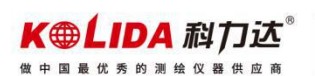

地址: 广州市天河区思成路39号地理信息产业园8楼 电话: 020-22131700 网址: www.kolida.com.cn 传真: 020-22131709 邮箱: kolida@163.com